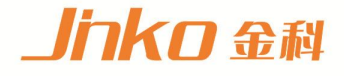

# 产品使用说明书 **OPERATION MANUAL**

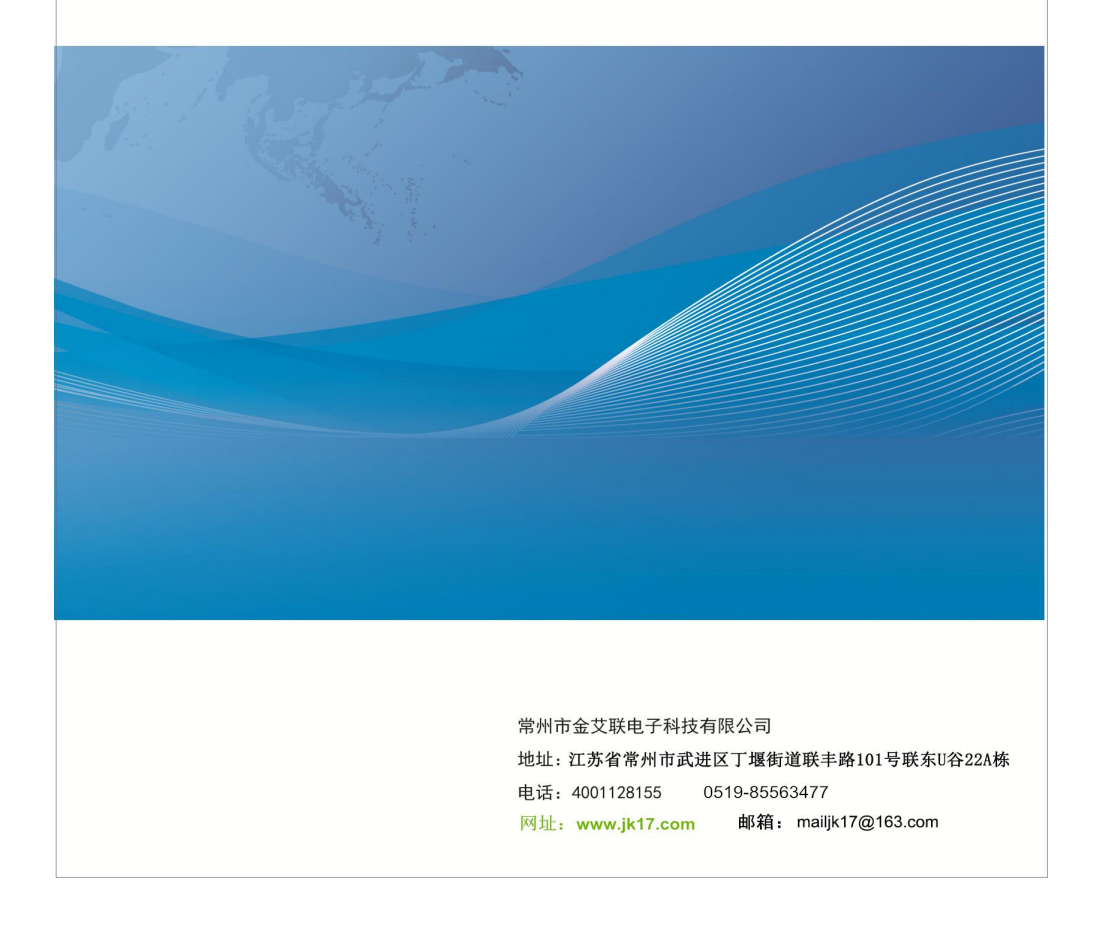

# 炉 温 测 试 仪 *Temperature Profiling*

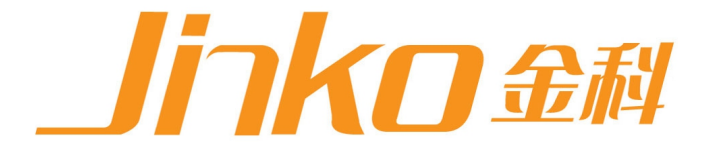

技术支持:18961417787

QQ: 1526274872

www.jk17.com

重要的

感谢您选择了金艾联电子公司系列产品,了解下列安全性预防 措 施,避 免损坏本产 品及相关 产品任何配 件。使用 前请务必按 照规 定使用本产品,在此,衷心谢谢您对JINKO的支持与厚爱。

- 1. 运输过程中请勿重压或撞击, 运输温度于-25℃~50℃
- 2.正确使用电源,只使用所在国家认可的电源对本炉温曲线测 试仪进行充电,充电电压 AC110V~240V,超出此范围将对本 炉温曲线测试仪及配件造成致命损坏。
- 3.使用本炉温曲线测试仪在测量温度≥50℃以上,务必将炉温 曲线测试仪置于隔热盒内方可使用,严禁在测量温度范围外 使用(-40℃~1370℃),参照相配套隔热盒耐温参数,否则会 严重损坏炉温曲线测试仪及缩短使用寿命。
- 4.使用环境远离电、磁等信号干扰,请勿于露天及潮湿环境下 使用本炉温曲线测试仪。
- 5.怀疑产品出现故障时,请勿自行进行拆卸,可交给合格的维 修人员进行检查,避免给你造成不可估量的损害。
- 6.其它注意事项未提到的,请参照使用说明书规范操作使用。

警告:警告性声明指可能严重损坏产品及配件

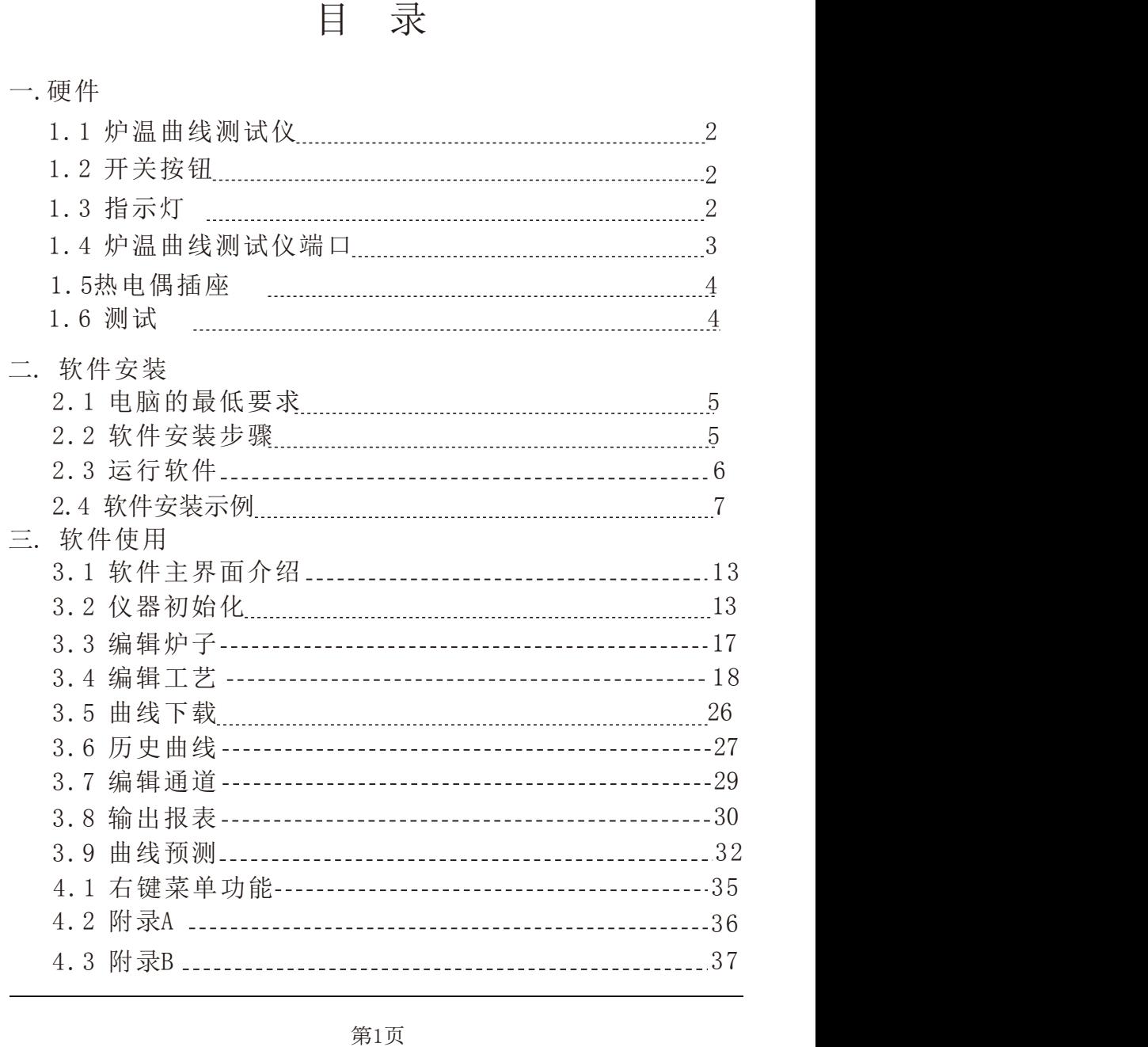

# 一.硬件描述

1.1 仪器主机

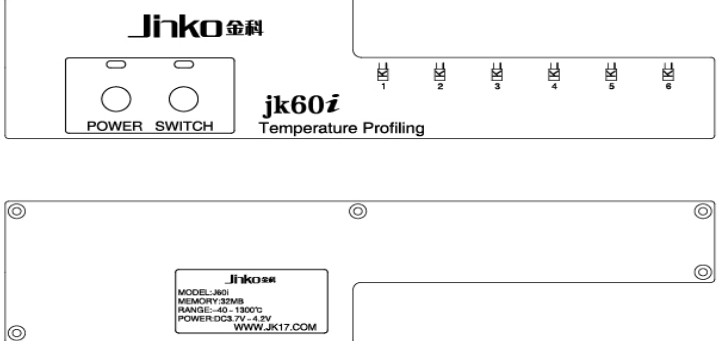

L3

- < 图 1 >
- 1.2 开关按钮,如<图1>红色按钮为电源控制按钮,绿色按钮为测 试控制按钮
- 1.3 指示灯,指示灯显示不同颜色表示仪器处于不同的状态,具 体含义如下:

指标灯说明: 1.L1常绿灯,仪器开启正常

2.L1闪红灯,电池低电

- 3.L2绿灯闪烁,正在测试
- 4.L2红灯闪烁,内存已满
- 5.L3绿灯测试工艺OK
- 6.L3红灯测试⼯艺NG

按键说明:

- 1.POWER键,电源开关
- 2.SWITCH键,启动/停止测试
- 注:按住SWITCH键3秒,可以清除仪器内存

L3

#### 第2页

1.4 仪器侧面端口,如<图2>其中小孔为复位键,当仪器死机或其 他它一些问题导致机器无法开启可以尝试用细小的物体插 入孔内,轻触按下复位开关;中间为USB数据通讯端口,测试 完 成 后, 将 数 据 线 插 入 进 行 数 据 下 载 : 另 一 端 口 为DC 5V 1A充电端口

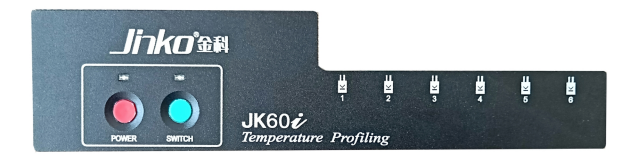

< 图 1 >

# JK60i(6路)

按键说明:

1.POWER键,电源开关

2.SWITCH键,启动/停止测试

注:按住SWITCH键3秒,可以清除仪器内存

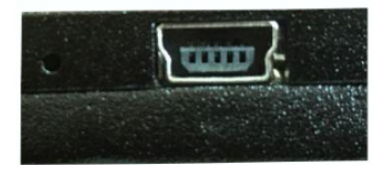

#### < 图 2 >

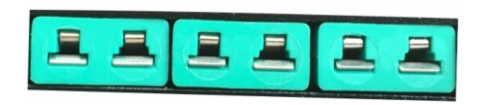

< 图 3 >

- 1.5 仪器另一边为热电偶插座,如<图3>测试时将热电偶插头插入 些插座中,至少要有一个通道插入了热电偶方可进行测试 注意:如果采用温度启动,第一通道必须要插入热电偶探头
- 1.6 测试:将热电偶插入到热电偶的插座中,热电偶的另一端 固定在被测物体上,可以采用高温胶纸,铝箔纸,红胶, 高温焊锡固定,不论采用那种固定方法请不用损坏热电偶 探头的连接点,连接完成后就可以启动仪器了,启动模式 共有三种方式,分别为按键、限定时间、环境温度,每种 启动方式都要先打开电源,也就是要先按下红色按钮保证 按钮上方指示灯蓝色常亮.
	- A.按钮启动则直接点击绿色按钮就可以测试了;
	- B.温度的启动范围是40℃~255℃,要保证第一通道接入了热 电偶,当第一通道感应到外界的温度达到所设定的范围内 仪器就会自动开启进行测试;
	- C.限时启动范围是1-60分钟,打开电源后到达所设定的时间 时,仪器就可以自动开启,进入测试状态。

第4页

二.安装测试仪软件

- •2.1电脑的最低要求
- 2.7GMHZ处理器/2GBRAM
- •1Gb可用的存储空间(存储产品的历史记录)
- SVGA video800X600分辨率, 8-bit color(1024X768, 16-bit以上)
- $\bullet$  一个可用的usb端口
- •操作系统:Windows xp/win7/vista 简体中文,繁体中文
	- 2.2软件安装步骤

放入软禁光盘到光驱中找到并打开西面所示图标

**C** Furnace temperature profiling 8.30.3... 2017/8/30 15:24 应用程序 8.955 KB 2.3复制所有文件到自己的电脑上

口

[精准度高、品质保证、软件易学]

- ①.先安装"简体NET2.0dotnetfx'(如果电脑系统是win7 以上则不用安装)
- ②.安装Furnace temperature profiling V17.0818(回流焊)
- ③.Wave\_setup.exe(波峰焊)
- 2.4.以安装Furnace temperature profiling V17.0818为例:
- ① 打开Furnace temperature profiling V17.0818.

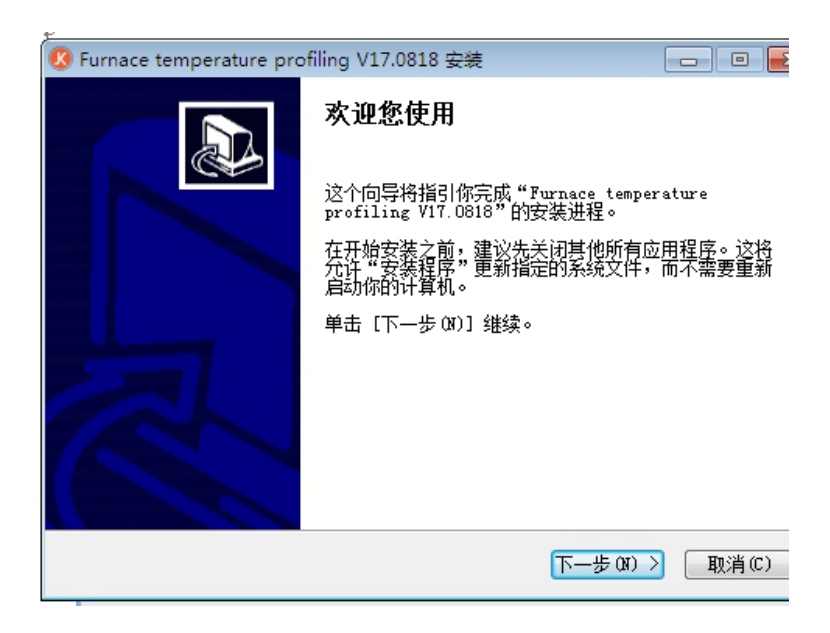

# 选择"下一步"以进入下一步;

②选择安装位置,系统默认在C盘

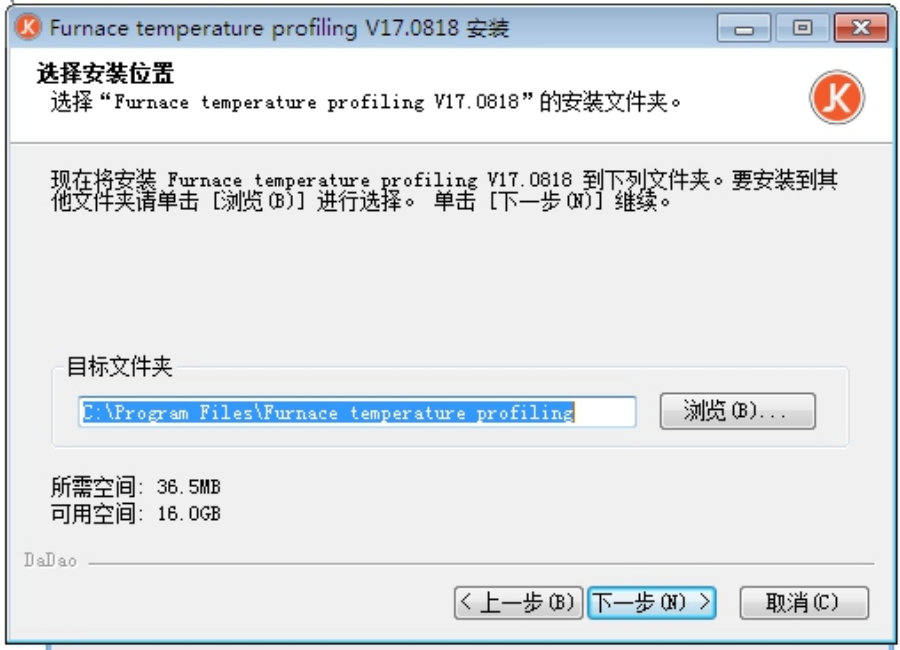

选择好合适的路径,点击"下一步"按钮进入下一步

③选择"开始菜单"文件夹,用于程序的快捷方式。 也可以输入名称,创建新文件夹。 选择"安装"按钮,进行软件的安装。

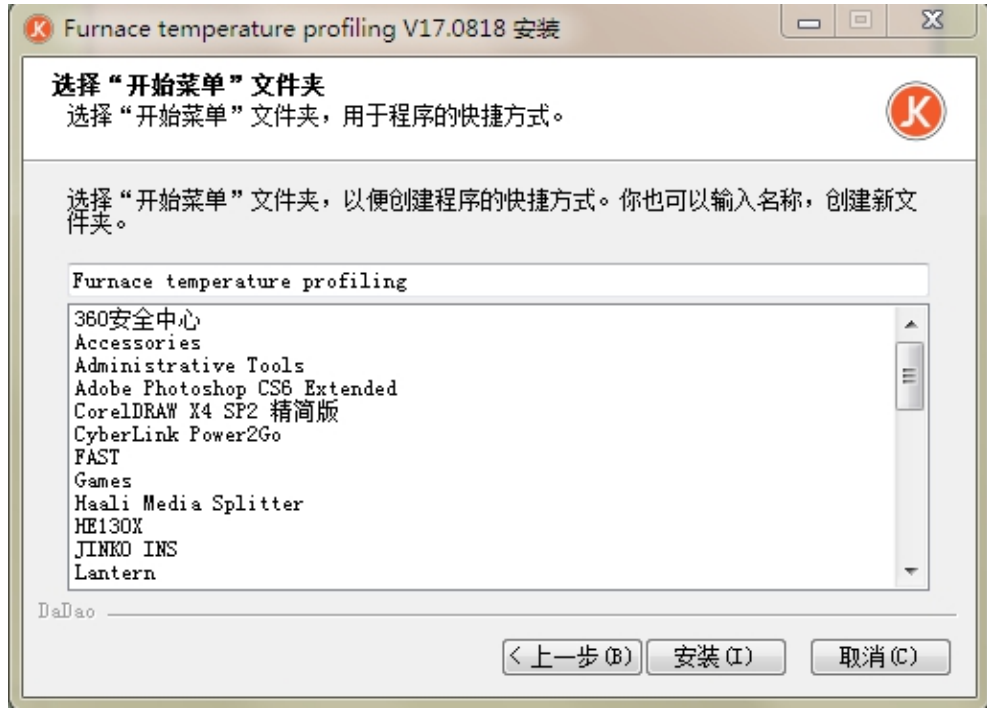

[精准度高、品质保证、软件易学]

④耐心的等待程序安装完成后,进入下图所示界面

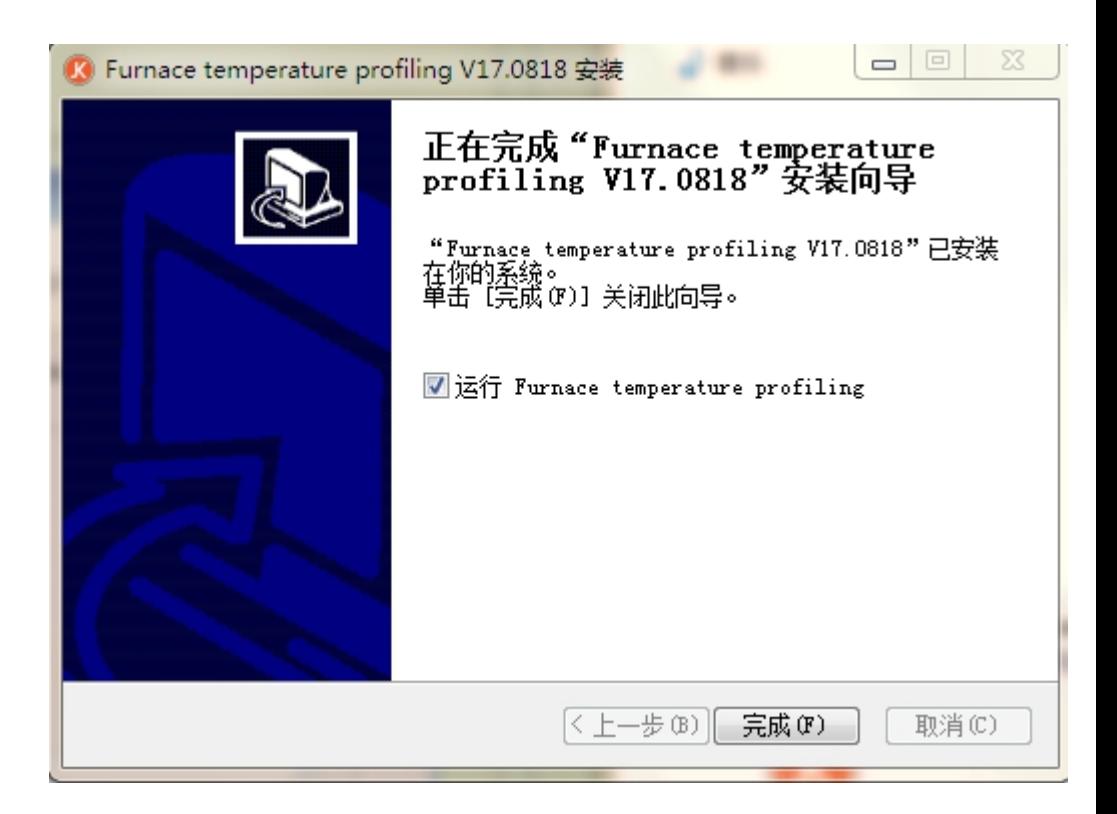

安装软件的时间因电脑配置而有所差异选择Finsh按钮完成程序 安装

[精准度高、品质保证、软件易学]

⑤由于本软件是专业工控软件,经常会被杀毒软件拦截和误报 病毒,请添加本软件到安全卫士的信任列表.

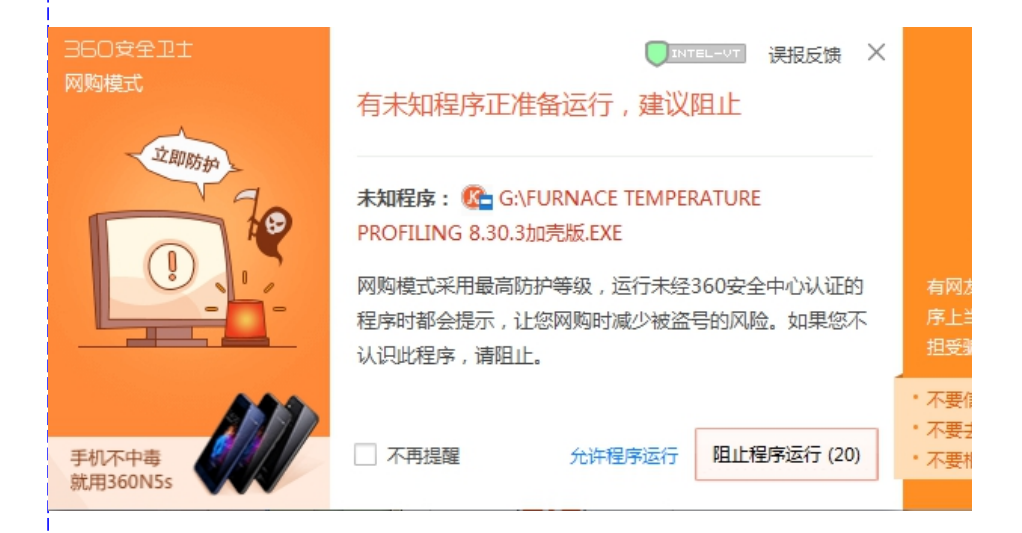

⑥本软件第一次使用时需要连接仪器

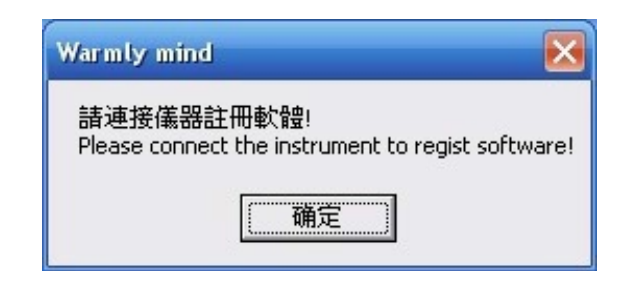

⑧软件主界面如下:本软件区别与其他同类软件吧所有功能 按钮集中在同一界面,省去繁琐的切换提高效率;测量结 果用饼形图表现出来,让从业人员能更加直观的判断出温 度曲线是否能达到要求,从而进一步提升工作效率。

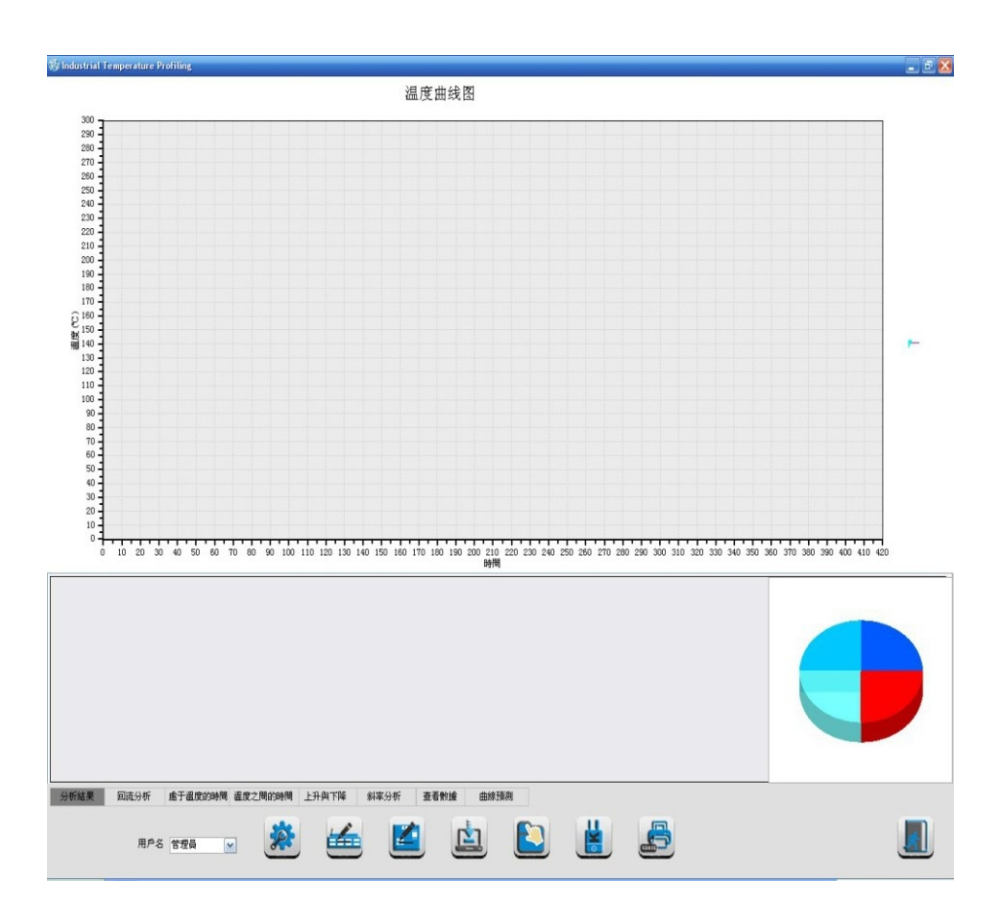

- 三. 软件使用
	- 3.1 操作主界面介绍, 如<图4>操作主界面中主要包括: [仪 器 初 始 化]、[编 辑 炉 子]、[编 辑 工 艺]、[曲 线 下 载]、[历史曲线]、[编辑探]、[导出与打印]、[退出]。

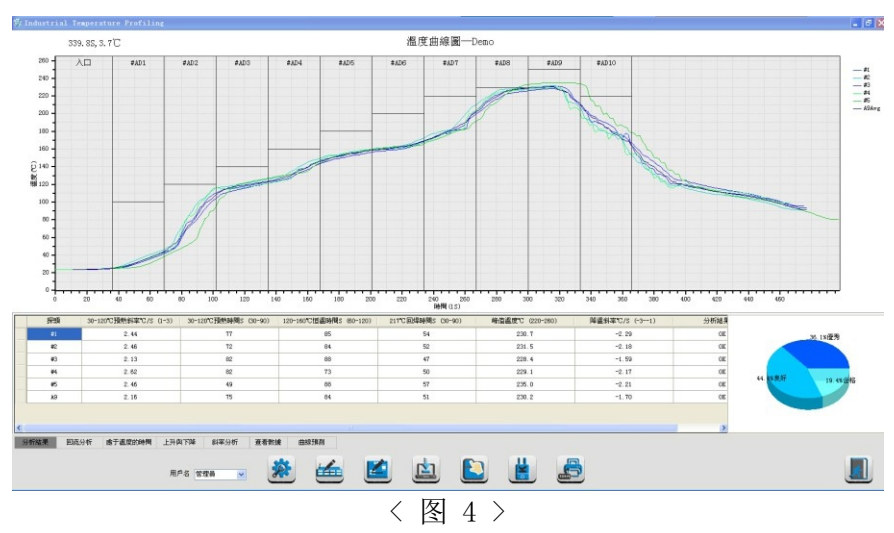

管理员:管理员默认密码:{000000} 操作者:限制了炉子编辑及工艺编辑功能

3.2 【仪器初始化】点 击主界面上的初始化按钮进 入如<图 5>,主要用于仪器功能设置和热电偶的检测、软件中使 用的单位、仪器版本号、通讯状态、电池状态、内存使 用状态的显示。

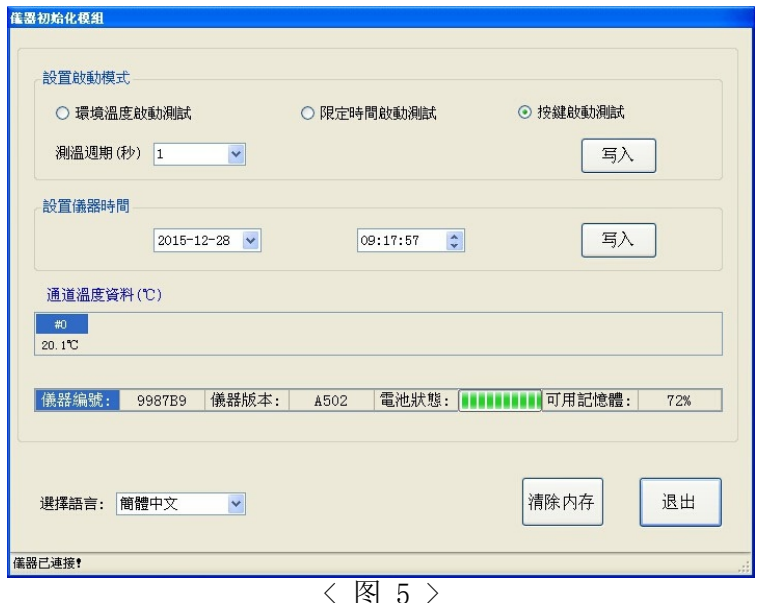

设置启动模式

启动模式共有三种方式,分别为按键、限定时间、环境 温度,如图中显示为按键启动,点击启动模式按钮可以 选 择 其 它 两 种 启 动 方 式 。 其 中 温 度 的 启 动 范 围 是40℃

~255℃,限时启动范围是1-60分钟。

测温周期

设 置 仪 器 的 测 温 周 期 , 测 温 周 期 范 围 是0.05 秒-3276 秒,如果是测回流炉曲线时,建议把测温周期设置成为1 秒,如测波峰焊曲线时,建议把测温周期设置成为0.1 秒,然后点击'写入'即可完成设置

内部时钟

点击内部时钟按钮可以设置仪器内部的时间,内部时间

可以表明某条曲线具体的测试时间,方便存档查找。

仪器通道状态

显示仪器各通道探头温度,探头线是否正常 仪器版本与编号

通过仪器的版本号与编号,方便仪器故障时候厂家对仪 器检修,售后服务人员也会通过版本号对应的给客户进 行软件升级

电池状态

测试仪使用可充电锂离子电池,电池状态显示电池当前 剩余电量绿色格子少于两格就要进行充电,防止仪器在 测试的过程中断电,导致测试结果不完整。

清除内存

通过数据线将仪器连结电脑后,看到'仪器状态'后面 显示连接的时候, 就可以点击'清除内存'按钮, 点击 确定,就可以把仪器内部数据全部清除。

内存使用

反应仪器内部的存储状况,百分比代表占用多少内存空 间,括号里面的数字代表仪器内部存储了多少条曲线。 仪器存储满了有两种情况:一种是内存使用完毕,另一 种是内部存储的曲线达到16 组,这两种情况下仪器都无 法在进行测量,必须要清除内存后才可以测量。

语言版本

标准配置的语言版本有三种:简体中文、繁体中文、英 文。

3.3 【编辑炉子】点击主界面上的炉子按钮,进入设置使用炉 子的参数。如<图6>

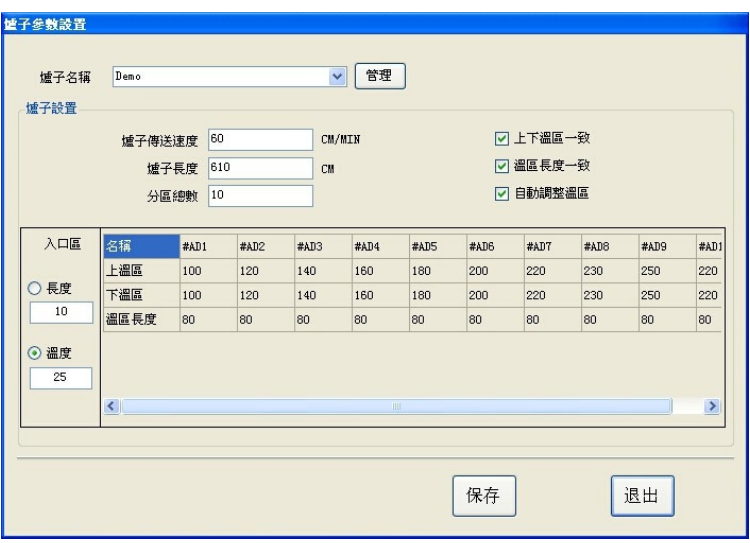

## $\overline{\langle}$ 图 6 >

根据工艺要求输入你所要设定炉子的名称(Demo),炉子 传送速度、长度、温区数、各个对应温区的温度,炉子分区数 量,通常上下温区的温度和温区的长度都是相同的,所以我们 可以把右边两个辅助项选上,以方便输入,入口区长度可以根 据时间轴长度或温度来确定位置,自动调整温区:各温区位置 会自动套入相应温度曲线中。完成后点击'确定'返回主界。 打印报表预览可以看到炉子信息参数

3.4 【编辑工艺】

针对产品不同的工艺过程,针对制程工艺标准,设置各项 分析条件。点击主界面上工艺按钮,出现以下画面如<图  $7>$ 

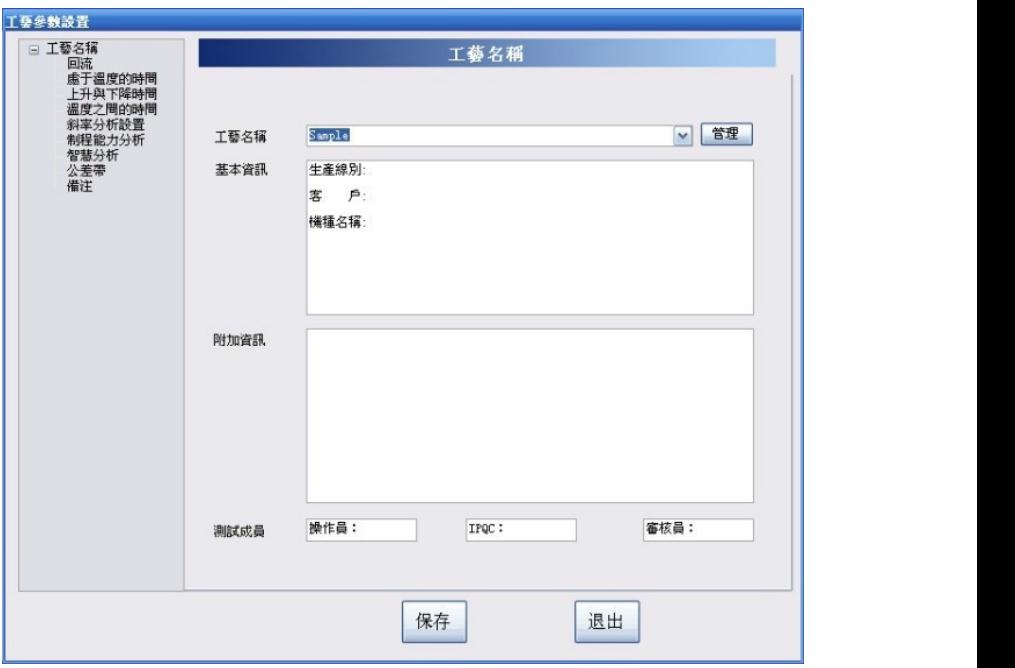

在<图7>输入制程名称<demo>及相应信息,在"工艺制程分 析"下面有五个选项,分别为回流参数分析、处于温度的时间、 上升和下降时间、斜率分析设置、制程能力分析、备注,依次 对此六项进行设定分析。

工艺名称设置

在工艺名称栏中可以设置工艺的名称,生产线别, 机种名称以及操作,质检和审核人员的名字。在 附加信息区可以插入图片,以达到更加详细的描 述;工艺名称可以取多个,管理按钮的功能可以 方便查找或者删除数据。

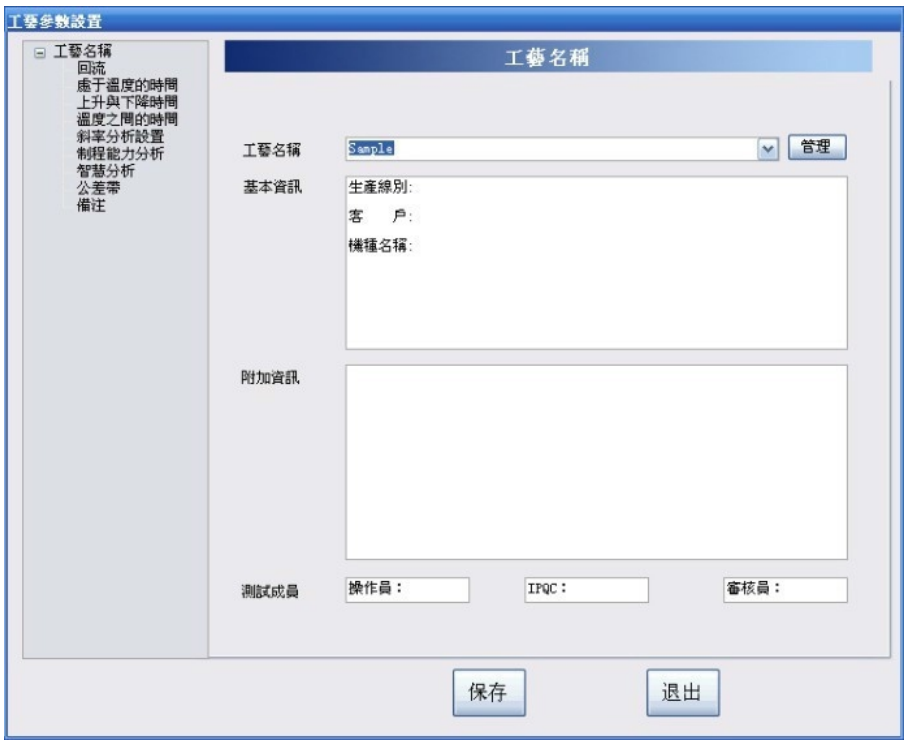

a.回流参数分析

点击回流参数分析,如<图8>, 将对应的参数填入到对应 表格中,分析项目后面带有方框的,需要选中后才可以进 行修改,分析的时候才会进行分析,只有分析的选项在打 印的时候才可以打印出来。设定范围后,如果测试结果不 在设定的范围内在分析的界面中会有黄色的底纹提示。

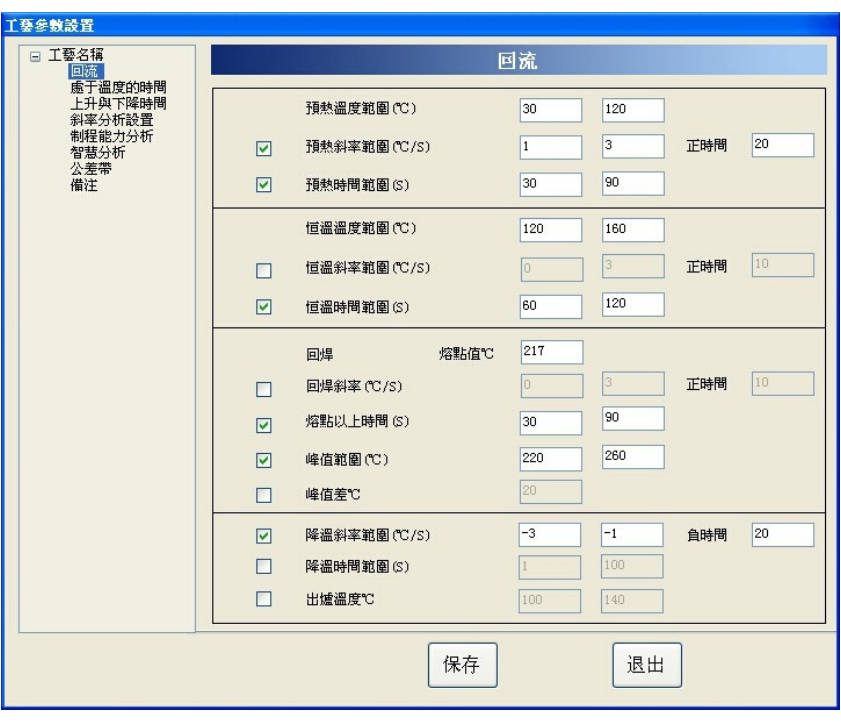

< 图 8 >

第20页

b.处于温度的时间

点击'处于温度的时间'进入如<图10>所示,处于温度的 时间设定是为查看多少度以上所花费的时间,总共可以设 置五项,如图所示,设定220 度以上的时间要控制在30秒 到60秒之间,只有每个选项前面方框内打勾才可以进行设 定。

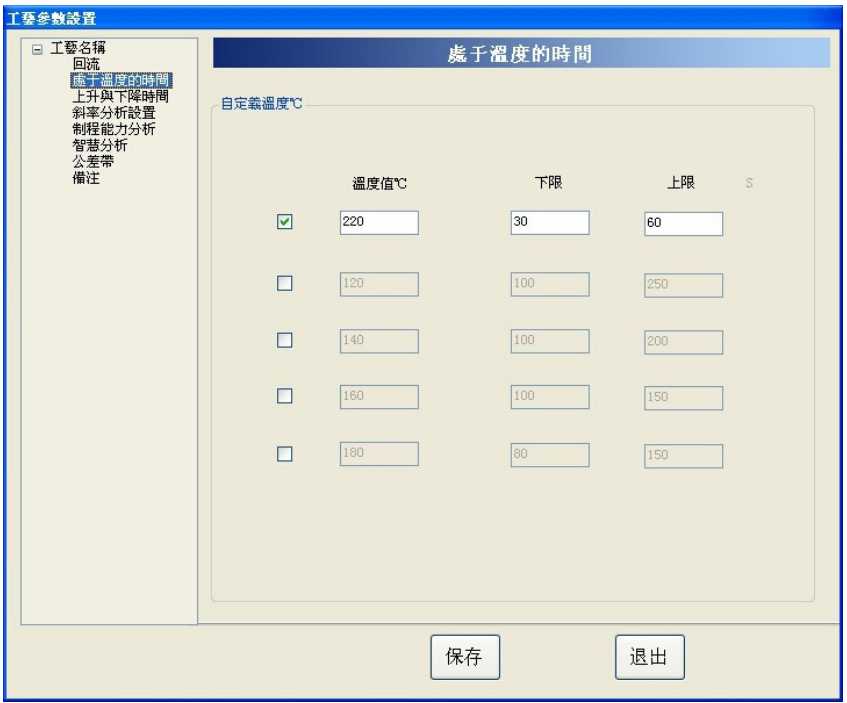

< 图 9 >

c.上升和下降

点击'上升和下降'进入如<图9> ,此项是分析某个上升 或下降温度段之间的时间,并可以设置管控的时间范围, 可以设置五项,如图所示,设置在150度到190 度之间的时 间 是60秒 到90秒 和240度 下 降 到120度 的 时 间 是30秒 到60 秒,如果测试的结果不在管控范围内在分析界面中会有黄 色的的底纹预警提示

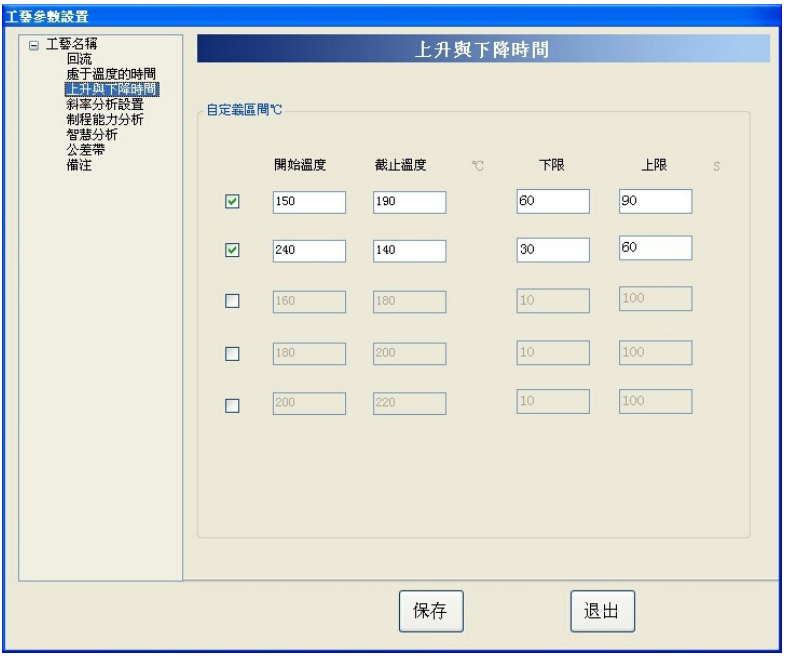

< 图 10 >

d. 斜率分析设置

如<图11>斜率的设置,其中计算斜率所需时间为斜率的计 算方法,通常设定在5 到20 之间,最大正斜率范围及温度 上升时候控制的最大斜率,最大负斜率范围为温度下降的 时候控制的最大斜率范围 ,温度和斜率下面对应的表格中 的含义是:某个温度间的斜率控制在什么范围,如图中显 示为在30 度到150 度范围,斜率要控制在1 度每秒到3 度每 秒之间

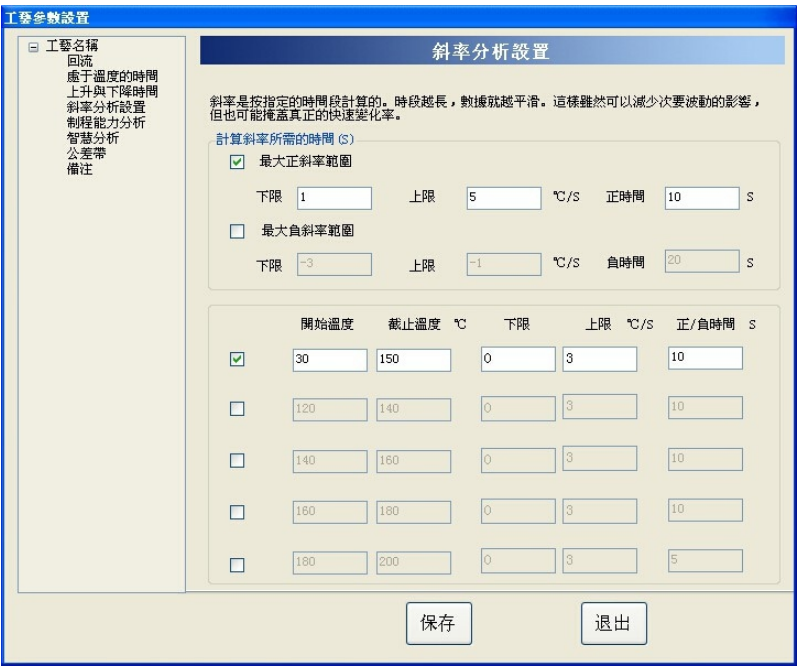

< 图 11 >

e. 制程能力分析

如<图12>制程能力分析设置,可以对饼形图优秀合格指数 范 围 进 行 设 定 。 如 : 预 热 斜 率 范 围1-3℃/S, 下 图 就 是 1.75—2.25为优秀,1.5—2.5为良好……

分析结果:是否數據列表顯示判定每根曲線NG/OK

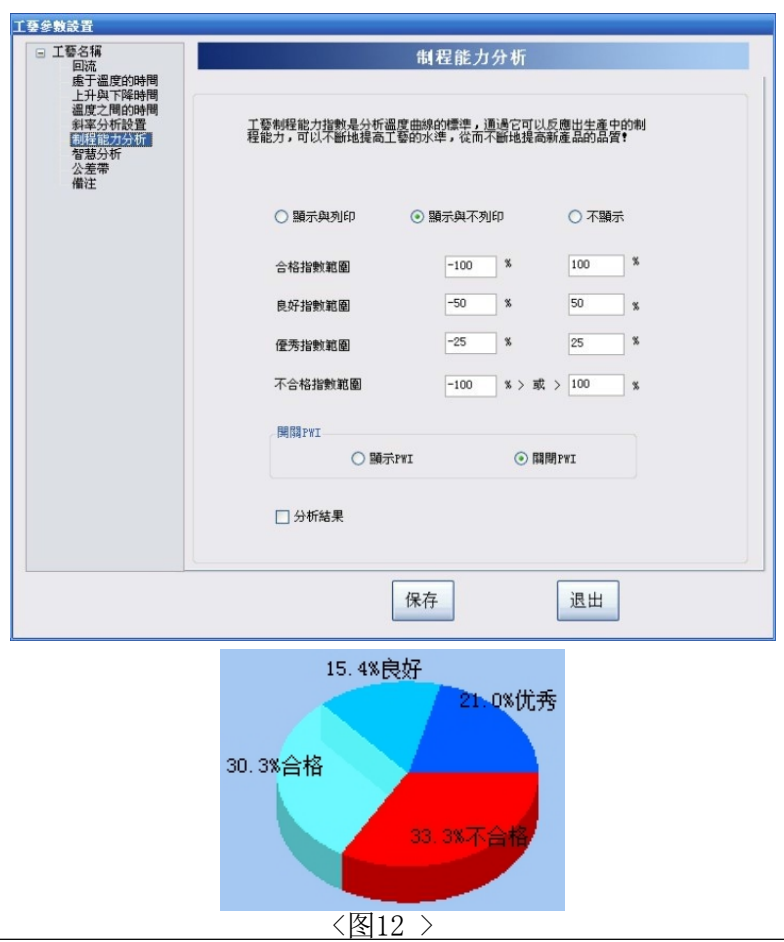

f. 智能分析(TD系列)

可将工艺分析参数写入进仪器,仪器自动分析结果是否在 范围内,如果曲线合格,L3指示灯显示绿色,不合L3指示 灯显示红色,也可将仪器内的分析参数读出及关闭此功能

g. . 公差带

如<图13>公差带设置,可以用之前标准曲线建立一条公差 带,后续在测同个炉温曲线工艺时就可以使用公差带,看 是否所测的曲线套入在公差带内,如果是在公差带内表示 合格,公差带外表示是不合格

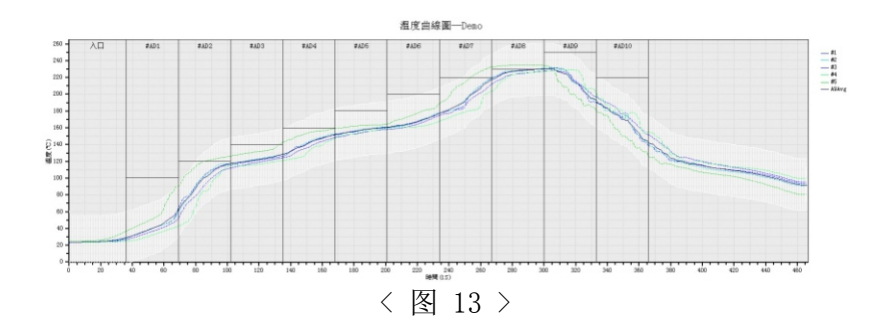

h. . 备注

备注里可插入图片及文字注释等

#### 3.5 【曲线下载】

点击'曲线下载'按钮进入曲线下载界面,如<图14>选中 要下载的曲线后点击确定就可以将曲线从仪器中下载到电 脑里。(此界面最多可以显示16 组曲线,当仪器内部曲线 的条数达到16 组就需要清除数据才可以进行下一组数据的 采集。)

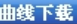

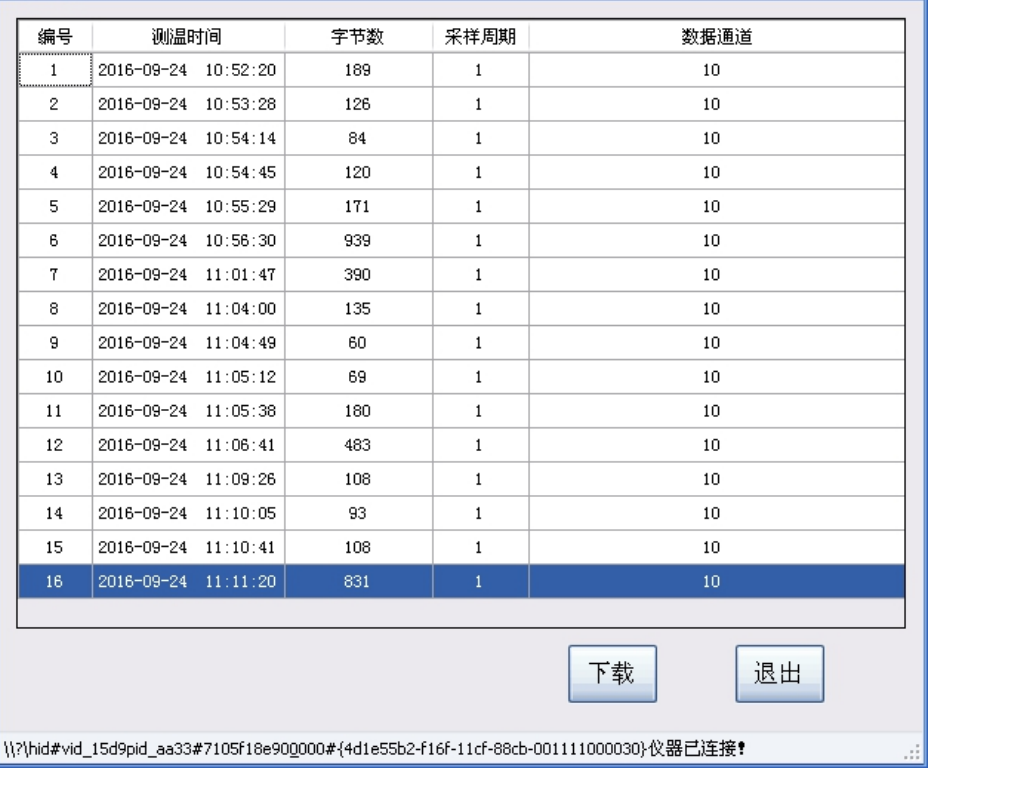

3.6 【历史曲线】

在主界面中点击'历史曲线'按钮进入如<图15>曲线预览 界面,这里我们可以查看以前下载过的曲线,选中某个 曲线后在曲线图表中会显示对应的曲线,可以清楚的知 道对应的曲线的测试时间和不同时间对应曲线的温度, 同时也可以删除不需要曲线,也可以对历史曲线进行 SPC分析。

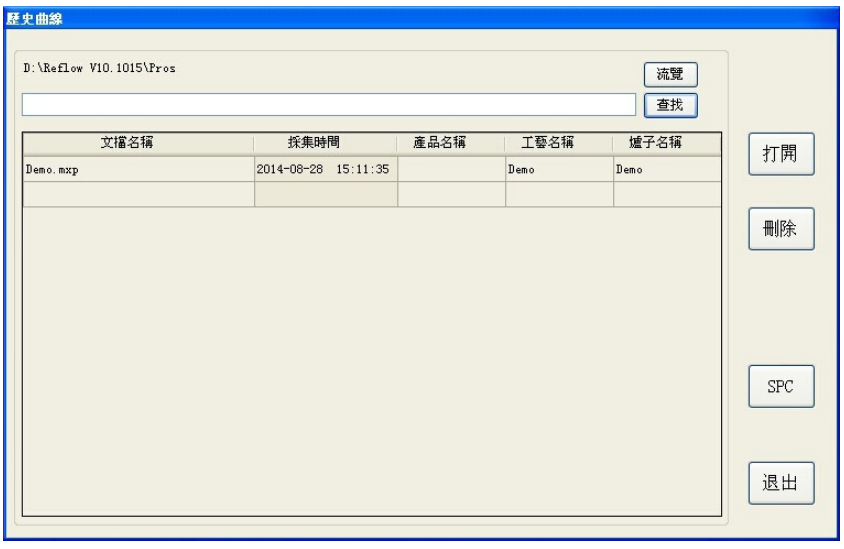

< 图 15 >

a.SPC分析

点击'SPC'进入SPC 分析界面, 如<图16>所示, 选择接曲 线,浏览到所测量的曲线选中就可以对其分析。选择完成 后再左侧方框里面会显示对应的曲线名称,然后选择分析 选项,点击刷新出所SPC的分析图表

注意:所选的曲线一定要相同规格,即相同的探头数

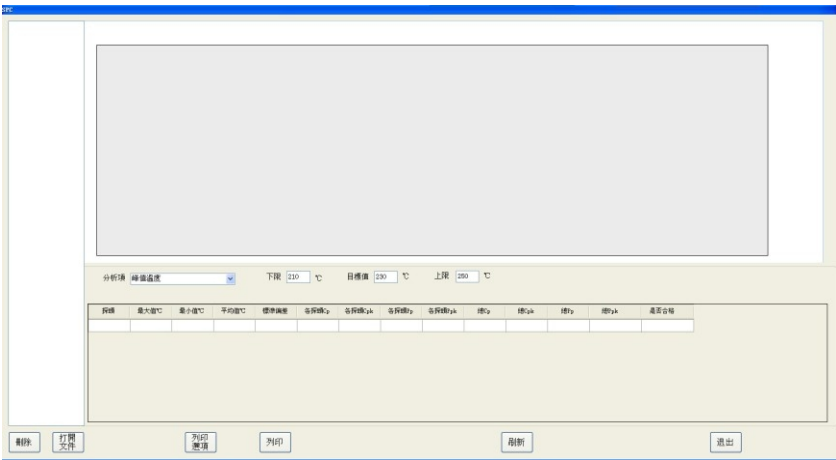

< 图 16 >

### 3.7 【编辑通道】

点击编辑通道进入如<图17>,在这里我们可以修改曲线对 应的探头名称,曲线的颜色,曲线的粗细等

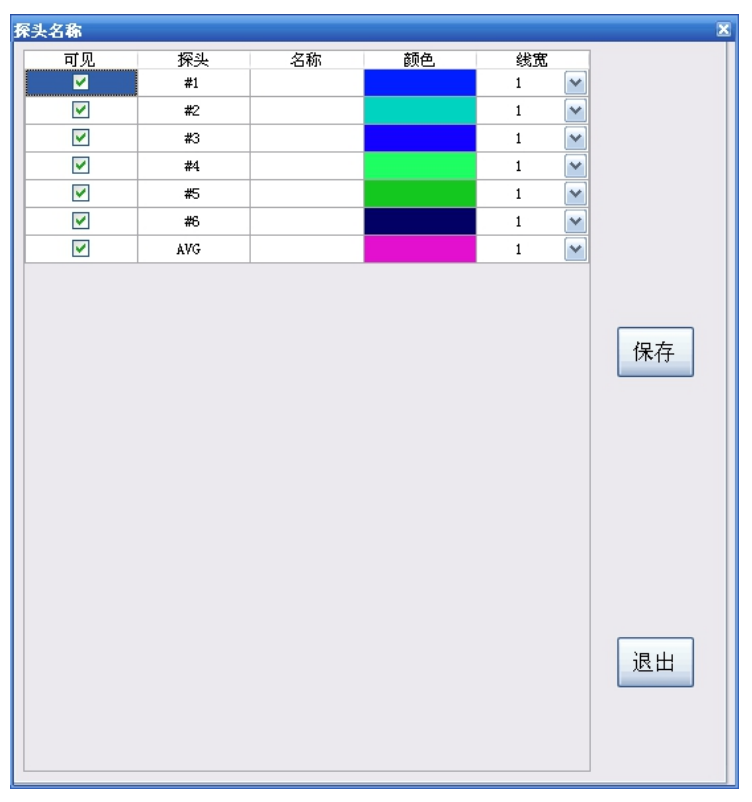

### < 图 17 >

可见栏下面的额复选框打钩就代表可以显示和打印当前通道 反之则相反,当有通道有问题时,测得的数据有较大差异时, 就可以取消探头前面的钩以起到屏蔽作用。

3.8 【输出报表】

点击数据输出按钮进入如<图18>所示,我们可以对当前分 析的曲线进行打印和保存,可以以EXCEL数据表格的形式 导出,也可以以PDF文件形式保存.

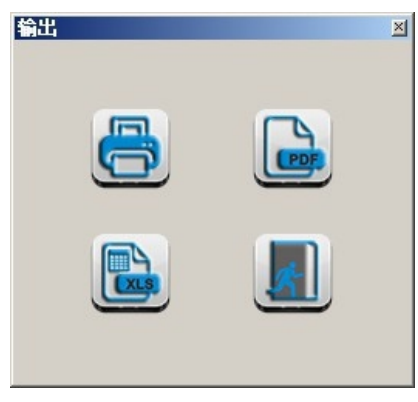

< 图 18 >

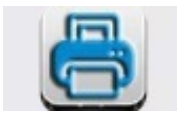

预览与打印

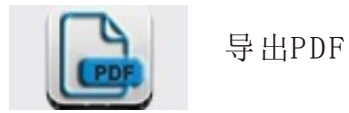

[精准度高、品质保证、软件易学]

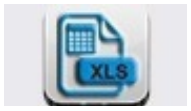

导出EXCEL

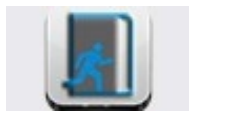

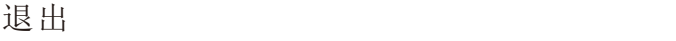

以下是打印报告格式的界面:

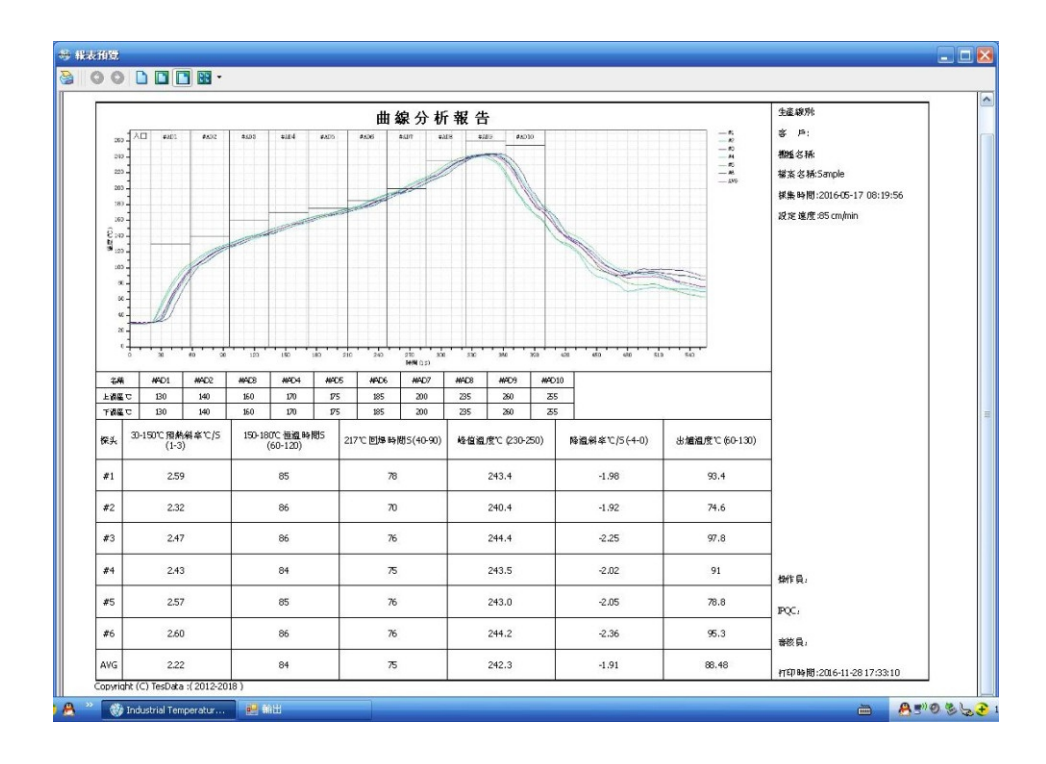

3.9曲线预测

为了更加方便的控制炉温求得合理的曲线图,本仪器增 加了 曲线预测功能,即假定一个炉温和链速的值然后通 过复杂的计 算,模拟出假定值得曲线.为怎么设定回流炉 参数提供了方向.但是由于是电脑按理想状况计算出的结 果会和实际结 果有所差距,应该把模拟的结果当作一个 参考.

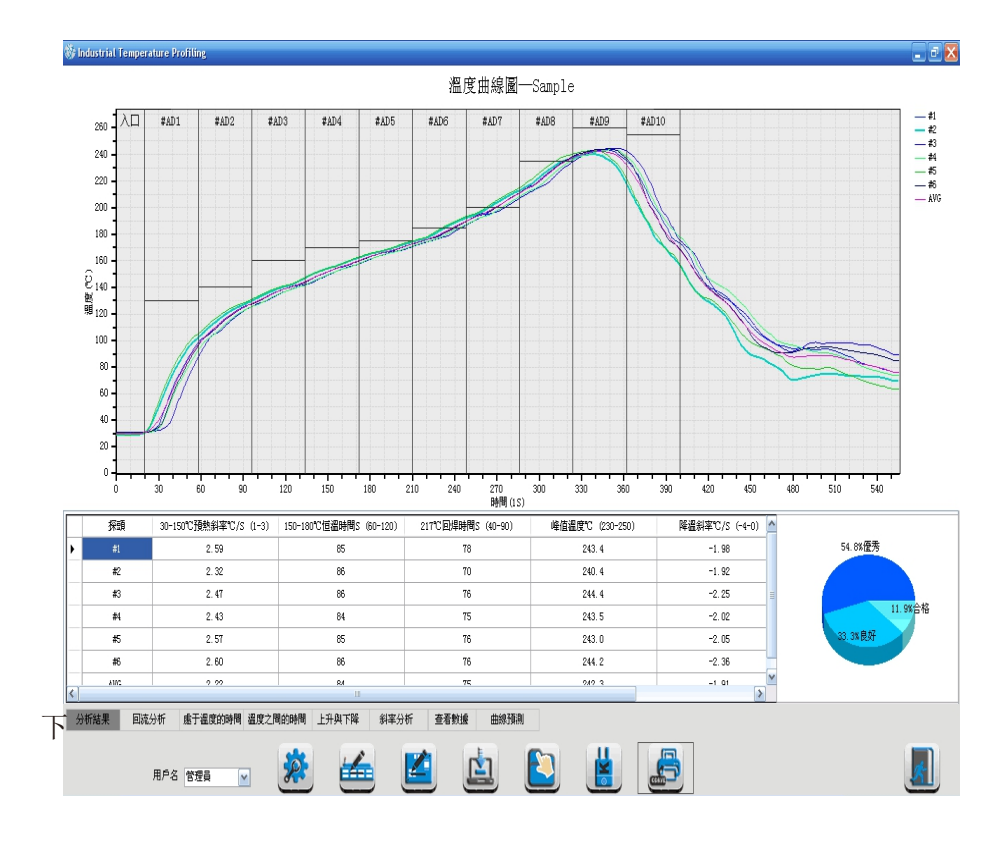

①在预测数据区改变回流炉的温度和链速

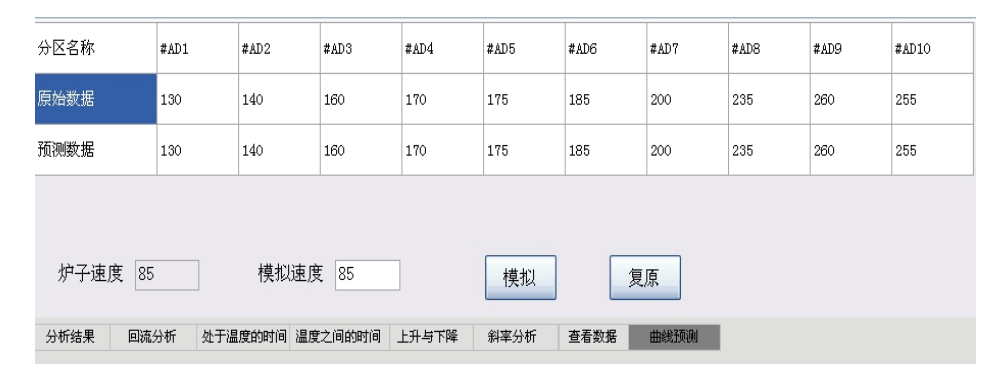

为了大家更加直观的了解此功能我这里把所有温区的温度都 加了5℃;链速加了10从而模拟出一下结果:

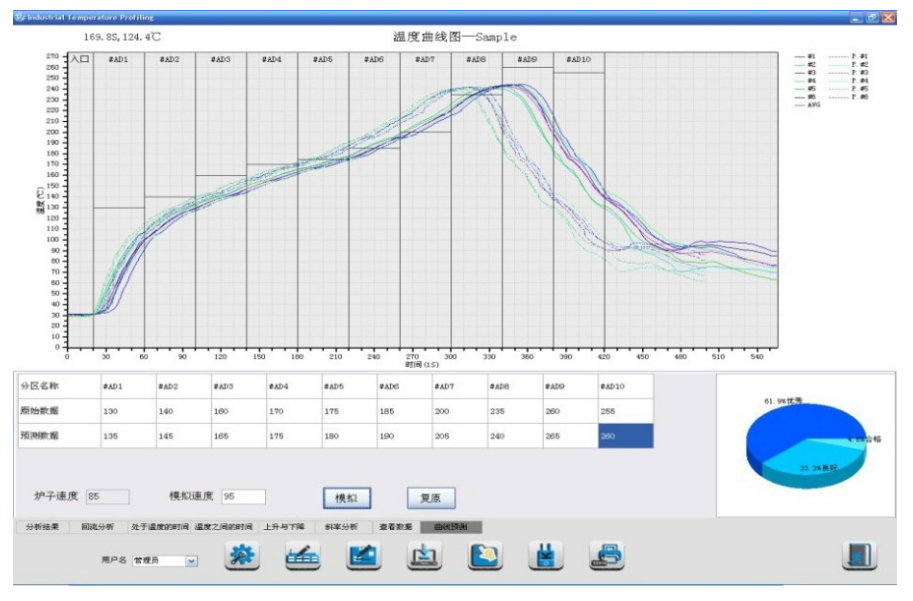

点击恢复即可恢复到以前的曲线

②然后回到分析结果那一项可以看到多了六条模拟的曲线。 把模拟的曲线和原来的对比然后参考对比地结果去设置炉温。

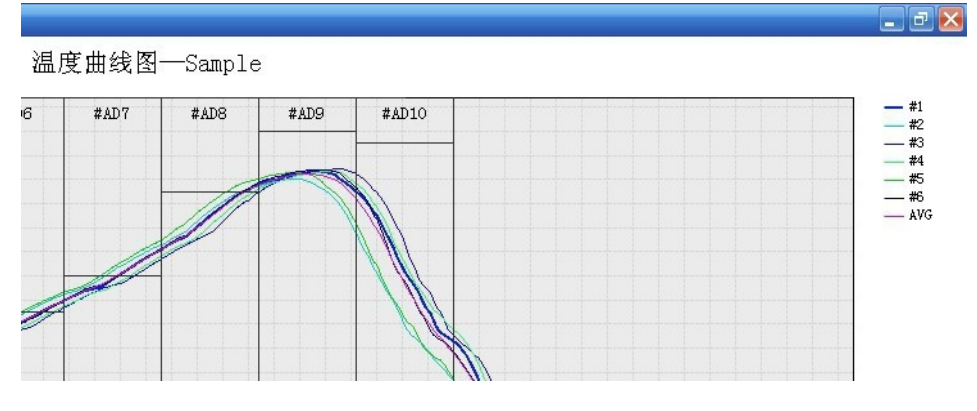

模拟前

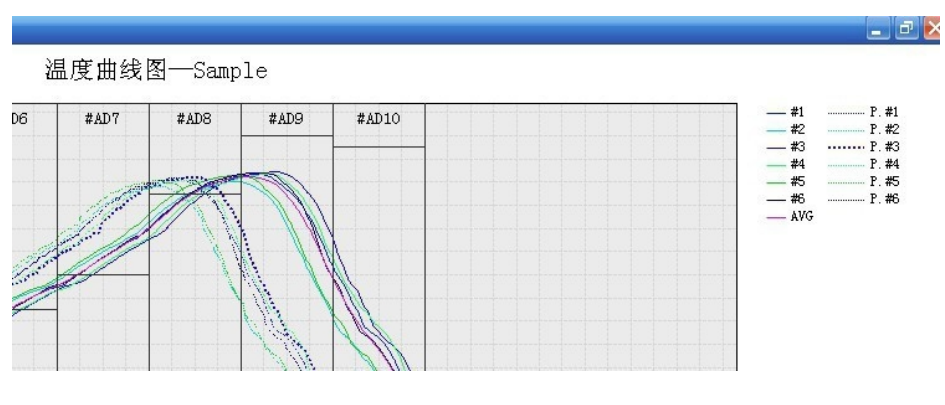

模拟后

# 4.1【右键菜单】

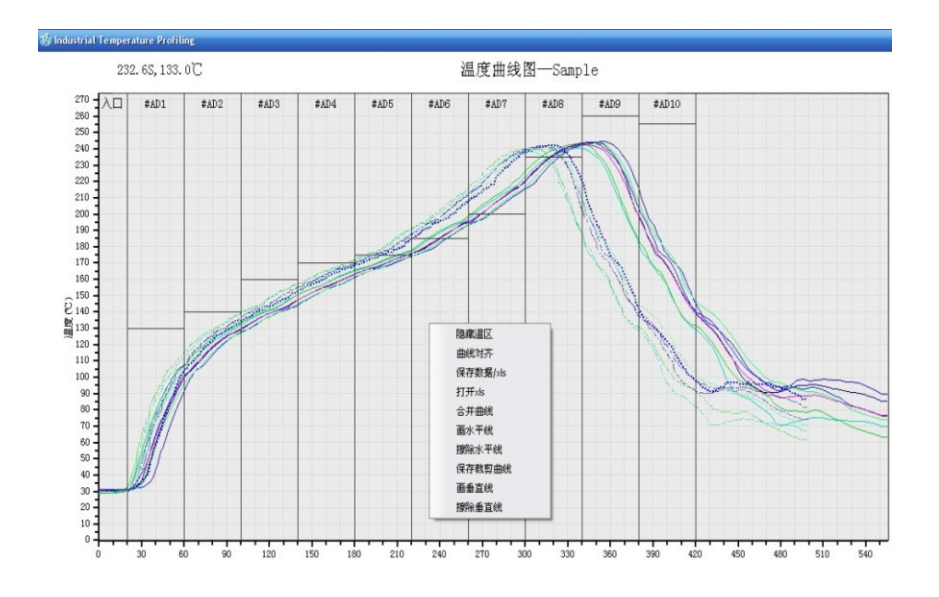

在曲线图中点击鼠标右键如上图: 隐藏问去:即隐藏温区竖线 曲线对齐:可将前后曲线进项对齐 保存数据XLS:可保存为EXCEL数据

打开XLS:可打开上面保存为EXCEL的数据进行导入为曲线

合并曲线:可与旧图进行合并对比

画/擦⽔平线及画/擦垂直线

保存裁剪曲线:即可以把框选曲线进⾏裁剪保存下来

附录:A【故障处理】

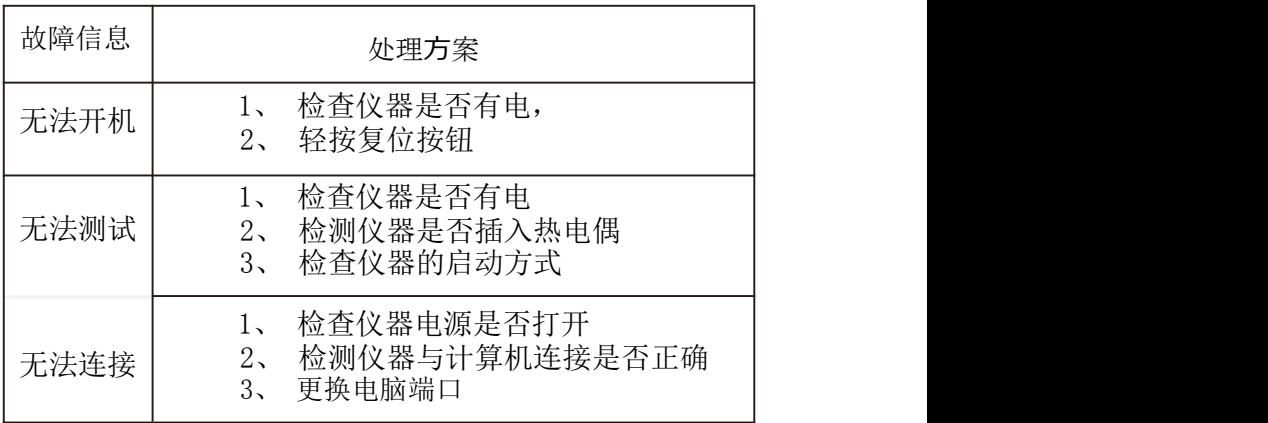

# 附录:A【术语表】

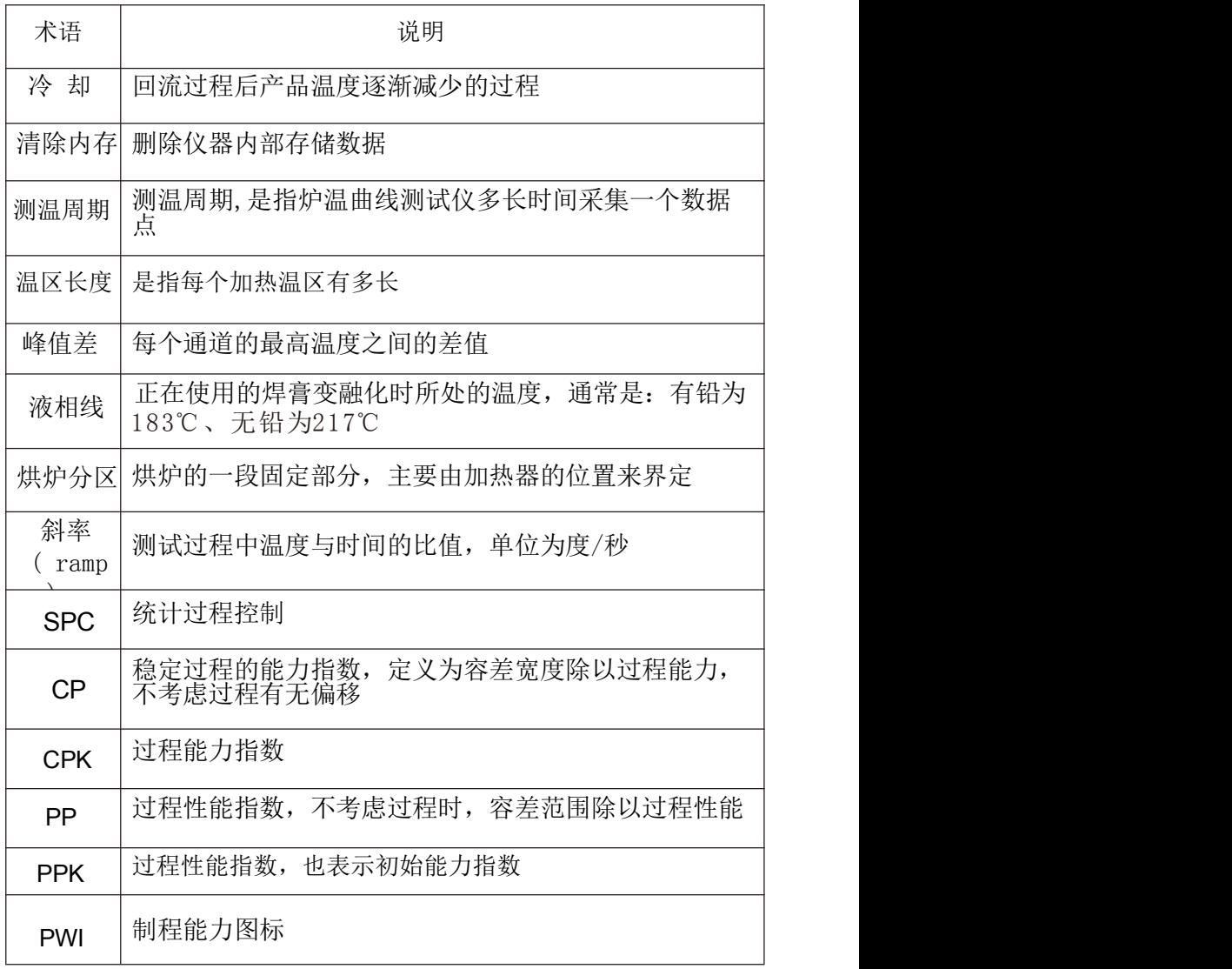